## **Registering 360 Product View Creator Software**

Upon launching the 360 Product View Creator Software for the first time, users will be prompted with the option to register the product – please ensure this form is filled out in its entirety. Please select License Type option 'Full'

You will need to fill out:

- 1. Full Name: Please include first and last name used at time of purchase
- 2. Email Address: Please use the email address you wish the license file to be sent to
- 3. Company Name: Please include company name used at time of purchase (if no company name used at time of purchase, just include N/A in this field)
- 4. Phone Number: Optional but suggested

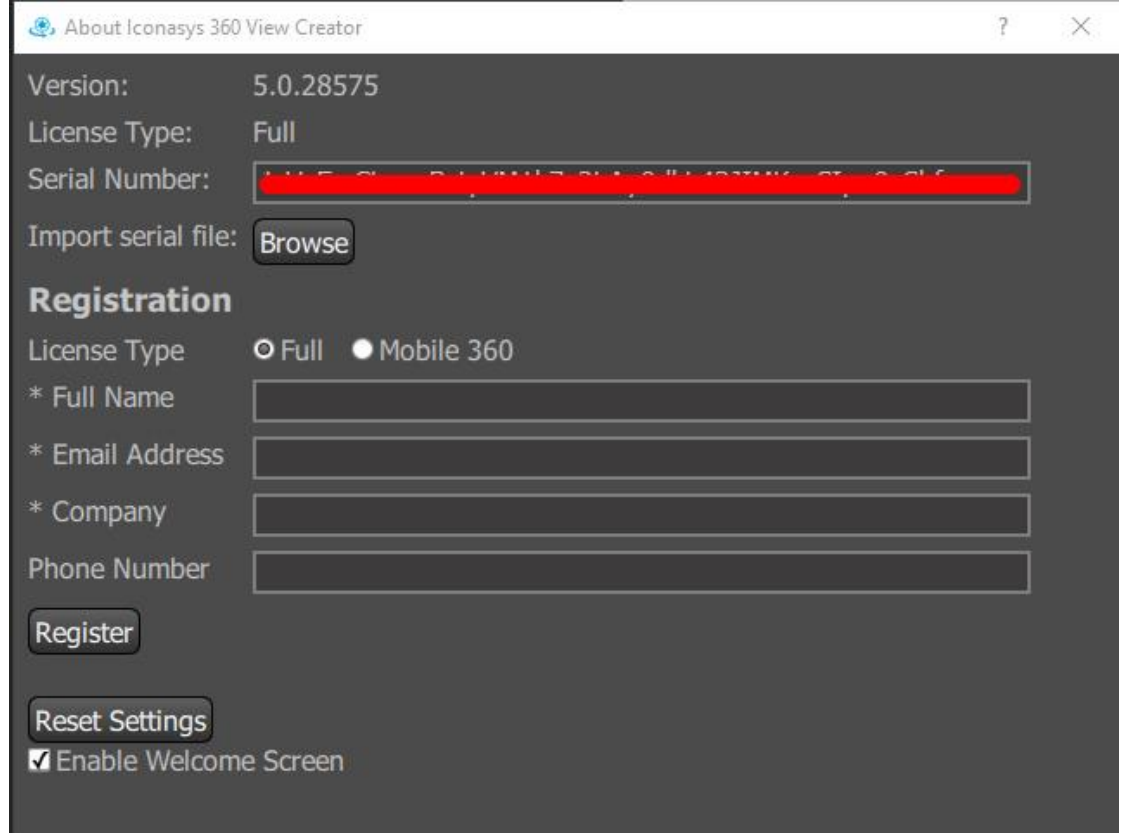

After your registration info has been input, please select 'Register' button. You will receive a confirmation message confirming the registration info has been sent.

If your computer is not connected to the internet or if there is a firewall/antivirus software blocking the submission of registration data – you will not get a confirmation message. In this case, you will need to manually submit your serial number to our team to register the

software. Please click 'About' button (in top right of UI) then copy and paste the serial number into an email to [support@iconasys.com](mailto:support@iconasys.com) with the subject: 'Request for 360 Product View Creator License file' and including in the body of the email:

Serial Number: XXXXXXXXXXXXXXXXXXXXXXXXXXXXXXXXXXXXXXXXXXXXXXXX

- 1. Full Name: Please include first and last name used at time of purchase
- 2. Purchaser's Email: Please include email used at time of purchase
- 3. Company Name: Please include company name used at time of purchase (if no company name used at time of purchase, just include N/A in this field)
- 4. Users Email: If the user's email is different than the purchasers email, please include the email in this field.

After registering the software, our Support Team will generate a license file (named: tutum) that will be emailed to you (as an attachment with instructions) using the email address provided in the registration form.

**IMPORTANT:** Please add [contact@iconasys.com](mailto:contact@iconasys.com) [& support@iconasys.com](mailto:support@iconasys.com) to your safe senders list so the license email is not caught by a junk mail folder.

## **Importing the License File (tutum)**

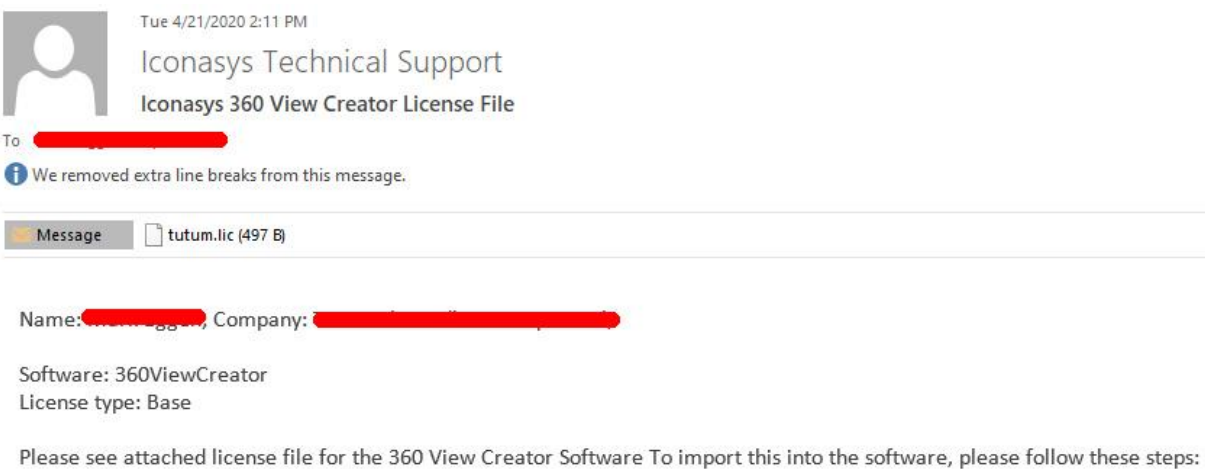

- 1. Copy and save this file locally on your computer
- 2. Launch the 360 View Creator Software
- 3. Click the About button (top right corner)
- 4. Click the Browse button
- 5. Import the tutum file that you had saved locally

Within 48 hours your license file will be received via email. As you will see, this email

includes an attachment (tutum.lic) as well as instructions for importing the license file into the software. This step should be straight forward.

**IMPORTANT**: The 360 View Creator license file will only work for the 360 View Creator Software on the computer that the registration form was generated from. If you need to transfer a license, please contact our support team (support@iconasys.com).